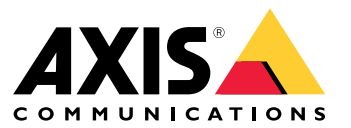

Podręcznik użytkownika

# Spis treści

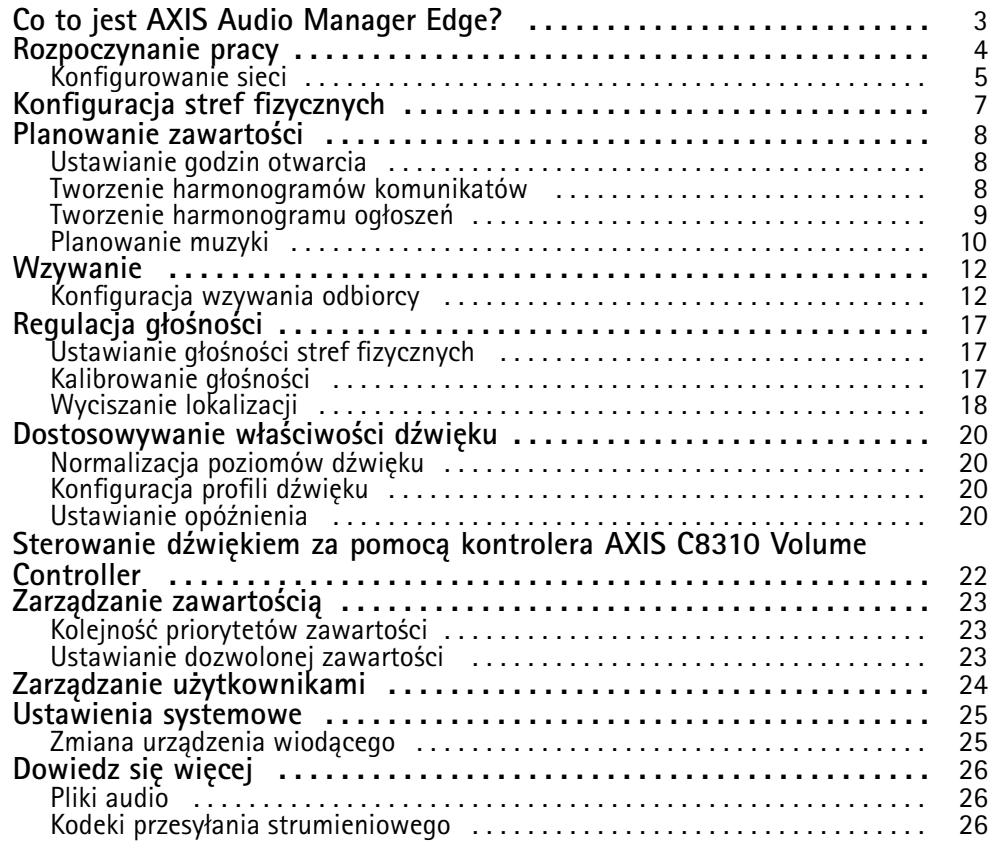

<span id="page-2-0"></span>Co to jest AXIS Audio Manager Edge?

### Co to jest AXIS Audio Manager Edge?

AXIS Audio Manager Edge to wbudowana aplikacja służąca do zarządzania systemem audio <sup>w</sup> małych lub średnich lokalizacjach lokalnych. Umożliwia ona konfigurowanie urządzeń audio <sup>w</sup> osobnych strefach (do <sup>20</sup> stref), wktórych można odtwarzać różne rodzaje zawartości, na przykład komunikaty na żywo lub zaplanowane, <sup>a</sup> także muzykę <sup>w</sup> tle — dla każdego typu zawartości jest jeden globalny zestaw stref. Można łatwo skonfigurować tygodniowe harmonogramy zawartości. Wbudowane monitorowanie kondycji zapewnia pełny wgląd <sup>w</sup> stan systemu.

Możliwe jest dostosowanie głośności i wysyłanie wiadomości wzywających <sup>z</sup> poziomu smartfona za pośrednictwem aplikacji mobilnej AXIS Audio Remote. Aplikacja jest dostępna <sup>w</sup> sklepach Google Play i App Store. Wymaga ona lokalnego połączenia Wi-Fi <sup>z</sup> systemem audio.

#### <span id="page-3-0"></span>Rozpoczynanie pracy

#### Rozpoczynanie pracy

Aby używać AXIS Audio Manager Edge, musisz zainstalować urządzenia audio i podłączyć je do sieci. Powinny one działać pod tą samą wersją systemu AXIS OS i mieć ustawione hasło główne. Można łatwo zarządzać tymi ustawieniami za pomocą aplikacji *AXIS Device [Manager](https://www.axis.com/products/axis-device-manager)*.

#### Uwaga

W przypadku uaktualniania systemu, wktórym aktualnie używany jest AXIS Audio Player, zaleca się zresetowanie wszystkich urządzeń do domyślnych ustawień fabrycznych po uaktualnieniu systemu AXIS OS. Zanim to zrobisz, dobrze jest zanotować używane harmonogramy i zawartości, aby ułatwić odtworzenie tej samej konfiguracji wAXIS Audio Manager Edge.

Więcej informacji na temat aktualizacji systemu AXIS OS można znaleźć <sup>w</sup> podręczniku użytkownika aplikacji AXIS Device Manager.

Po otwarciu AXIS Audio Manager Edge dla urządzenia po raz pierwszy urządzenie to zostanie zdefiniowane jako urządzenie główne danej lokalizacji.

#### Uwaga

Jeżeli potrzebne jest miejsce na pliki muzyczne, użyj urządzenia głównego <sup>z</sup> kartą SD. Zalecamy również wybranie urządzenia głównego, które jest łatwo dostępne, na wypadek, gdyby trzeba było wymienić kartę SD.

Jeżeli w przyszłości chcesz używać innego urządzenia w roli urządzenia wiodącego, patrz .

1. Upewnij się, że sieć jest skonfigurowana.

Patrz

2. Przejdź do strony internetowej urządzenia główne, wprowadzając następujący adres <sup>w</sup> przeglądarce internetowej:

https://###.##.##.## gdzie ###.##.##.## jest adresem IP urządzenia głównego.

- 3. Przejdź do menu **System <sup>&</sup>gt; Date and time (System <sup>&</sup>gt; Data i godzina)**, aby ustawić godzinę i strefę czasową.
- 4. Otwórz menu **Audio (Dźwięk) <sup>&</sup>gt; AXIS Audio Manager Edge** <sup>i</sup> kliknij **AXIS Audio Manager Edge**.

AXIS Audio Manager Edge otworzy się <sup>w</sup> oknie przeglądarki.

5. Nazwij lokalizację.

Jeżeli później zechcesz zmienić nazwę lokalizacji, wybierz kolejno opcje **System settings (Ustawienia systemu)**.

6. Wprowadź nazwę pierwszej strefy fizycznej.

Ten krok jest opcjonalny, ale zalecany. Utworzenie pierwszej strefy fizycznej spowoduje automatyczne dodanie urządzenia głównego do strefy. Strefa zostanie wstępnie wybrana także podczas tworzenia harmonogramów muzyki, reklam i komunikatów.

Aby utworzyć strefy fizyczne później, zobacz .

- 7. Konfigurowanie systemu audio:
	- Dodawanie zawartości oraz określanie miejsca i czasu jej odtwarzania.

Patrz

Konfigurowanie przywoływania.

Patrz

Ustawianie lub kalibracja głośności dla różnych urządzeń, typów zawartości i stref fizycznych.

### <span id="page-4-0"></span>Rozpoczynanie pracy

Patrz

Dodaj użytkowników i zdefiniuj ich uprawnienia dostępu.

Patrz

- 8. Przejdź na kartę **Dashboard (Pulpit nawigacyjny)**, aby monitorować system:
	- -Zobacz, ile urządzeń jest online i, czy którekolwiek <sup>z</sup> nich przestało działać.
	- - Zapoznaj się ze stanem aktualnie odtwarzanego dźwięku i zobacz, co zostało zaplanowane <sup>w</sup> następnej kolejności.

#### **Konfigurowanie sieci**

Sieć wymaga trybu multicast, jeżeli lokalizacja zawiera ponad 20 urządzeń. Gdy liczba urządzeń <sup>w</sup> lokalizacji nie przekracza 20 i chcesz używać emisji pojedynczej, wybierz kolejno opcje **System settings (Ustawienia systemu)** <sup>&</sup>gt; **Connectivity (Łączność)** <sup>i</sup> wyłącz opcję **Enable multicast between devices (Włącz tryb multicast pomiędzy urządzeniami)**.

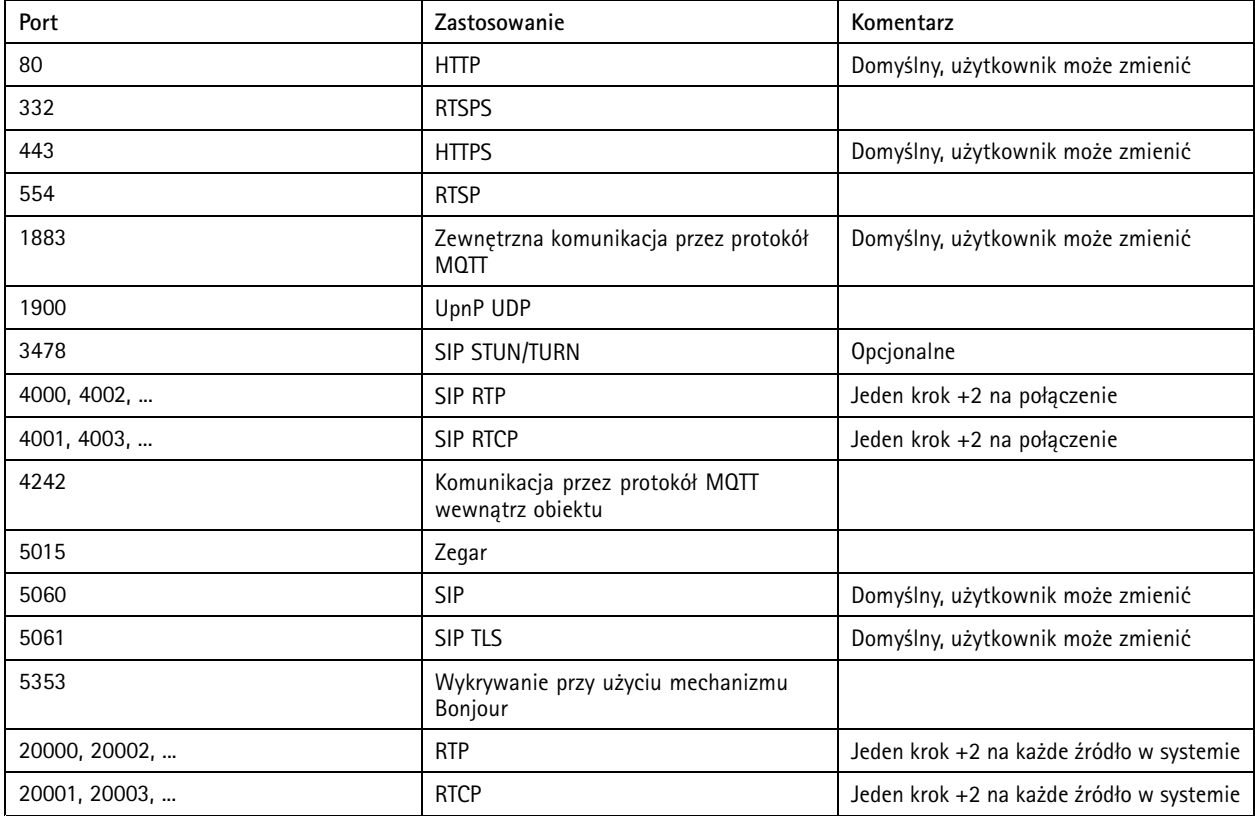

**Porty używane przez aplikację AXIS Audio Manager Edge:**

**Inne porty używane przez urządzenie:**

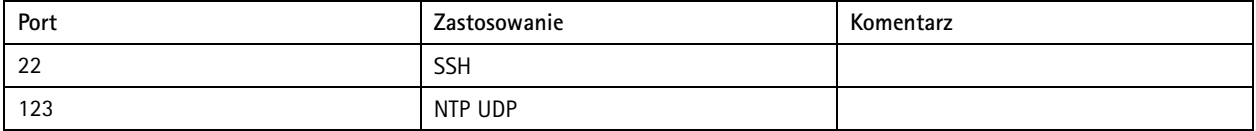

## Rozpoczynanie pracy

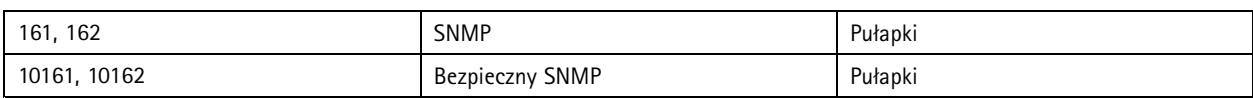

#### **Porty do przekierowywania dźwięku:**

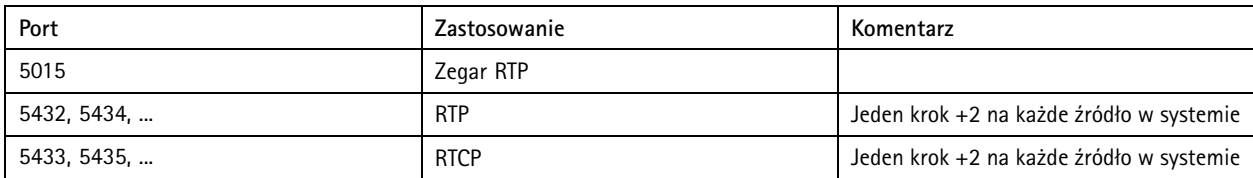

### <span id="page-6-0"></span>Konfiguracja stref fizycznych

### Konfiguracja stref fizycznych

Strefa fizyczna to wirtualna reprezentacja lokalizacji, w której znajdują się urządzenia. Urządzenia zlokalizowane w tym samym obszarze można grupować wspólnie, dodając je do tej samej strefy fizycznej <sup>w</sup> oknie oś urządzenia <sup>w</sup> polu AXIS Audio Manager Edge. Umożliwia to jednoczesną kontrolę grupy urządzeń.

Załóżmy, że <sup>w</sup> jednym pomieszczeniu znajduje się kilka głośników. Ponieważ dźwięk <sup>z</sup> tych urządzeń jest słyszalny <sup>w</sup> tym samym obszarze, chcesz odtwarzać identyczną zawartość. Wzwiązku <sup>z</sup> tym tworzysz strefę fizyczną <sup>w</sup> polu AXIS Audio Manager Edge i dodajesz do niej głośniki znajdujące się <sup>w</sup> pomieszczeniu. Następnie możesz łatwo ustawić jednoczesne odtwarzanie tej samej muzyki <sup>z</sup> wszystkich głośników. Wystarczy wysłać muzykę do odpowiedniej strefy fizycznej wAXIS Audio Manager Edge.

#### **Warto wiedzieć:**

- Można utworzyć wiele stref fizycznych i przypisać do nich wiele urządzeń. Jednak dane urządzenie nie może przynależeć do kilku stref fizycznych.
- • Urządzenie audio musi należeć do strefy fizycznej, aby odbierać zaplanowane treści lub aby mogło zostać wykorzystane do odtwarzania.
- Usunięcie strefy spowoduje usunięcie przypisania wszystkich należących do niej urządzeń.
- • Można jednocześnie odtwarzać tę samą zawartość <sup>w</sup> kilku strefach fizycznych, ale trzeba osobno sterować głośnością <sup>w</sup> każdej <sup>z</sup> nich.
- 1. Przejdź do aplikacji **Physical zones (Strefy fizyczne)**.
- 2. Kliknij opcję **<sup>+</sup> CREATE (Utwórz)**, aby utworzyć nową strefę i nazwij według lokalizacji, do której należy.
- 3. Kliknij **<sup>+</sup> ADD DEVICE (+ Dodaj urządzenie)**.
- 4. Dodaj urządzenia i zamknij okno.
- 5. Zmień nazwy urządzeń, tak aby można było łatwo je identyfikować.

#### Uwaga

Możesz skorzystać <sup>z</sup> funkcji **Identify device (Identyfikuj urządzenie)** <sup>w</sup> menu, aby odtworzyć sygnał testowy. Dzięki temu ułatwisz sobie odróżnianie głośników.

### <span id="page-7-0"></span>Planowanie zawartości

### Planowanie zawartości

Planowanie zawartości służy do definiowania treści do odtworzenia i wybierania czasu i miejsca odtwarzania.

Co odtwarza:

- Ogłoszenia
- Reklamy
- Muzyka

Skąd odtwarzać:

• W jednej strefie lub kilku strefach

Kiedy odtwarzać:

- W ustalonych godzinach pracy
- Zgodnie ze standardowymi harmonogramami lub stałymi punktami <sup>w</sup> czasie

Aby skonfigurować wywołania, zobacz .

### **Ustawianie godzin otwarcia**

Funkcja ta jest używana do planowania względnego i wyświetlania godzin otwarcia <sup>w</sup> całym systemie. Każdy harmonogram ustawiony względem godzin otwarcia będzie automatycznie dostosowywany do harmonogramu godzin otwarcia.

#### **Przykład:**

Można na przykład ustawić codzienne informowanie klientów, że sklep zostanie zamknięty za 15 minut. W tym celu trzeba nagrać komunikat: "Szanowni klienci, informujemy, że sklep zamyka się za 15 minut" i zaplanować odtwarzanie powiadomienia na podstawie godziny zamknięcia. Jeśli godzina zamknięcia się zmieni, nie będzie konieczne zmienianie harmonogramu powiadamiania.

- 1. Przejdź do aplikacji **Opening hours (Godziny pracy)**.
- 2. Wybierz dni tygodnia, w które ma być odtwarzany komunikat.
- 3. Wybierz przedział czasowy dla każdego dnia.
- 4. Kliknij przycisk **SAVE (Zapisz)**.

#### **Tworzenie harmonogramów komunikatów**

Wybierz, kiedy mają być odtwarzane nagrane komunikaty.

#### **Przykład:**

Na przykład chcesz powiadamiać klientów codziennie <sup>o</sup> zamknięciu sklepu za 15 minut.

Możesz także odtwarzać wstępnie nagrany komunikat <sup>o</sup> 11:30 i 13:30 <sup>w</sup> poniedziałki, środy i piątki.

- 1. Przejdź do aplikacji **Announcements (Komunikaty)**.
- 2. Wybierz, co chcesz odtwarzać:
	- 2.1 Przejdź do menu **PLAYLISTS (Listy odtwarzania)** i wgraj klipy.

Więcej informacji na temat obsługiwanych formatów plików można znaleźć tutaj .

#### <span id="page-8-0"></span>Planowanie zawartości

- 3. Wybierz lokalizację odtwarzania komunikatów:
	- 3.1 Przejdź do karty **SCHEDULES (Harmonogramy)**.
	- 3.2 Wybierz strefy fizyczne.
- 4. Wybierz czas odtwarzania komunikatów:
	- 4.1 Kliknij przycisk **<sup>+</sup> CREATE SCHEDULE (Utwórz harmonogram)**.
	- 4.2 Nazwij harmonogram i kliknij **CREATE (Utwórz)**.
	- 4.3 Aby dodać zdarzenie, kliknij **<sup>+</sup> EVENT (+ Zdarzenie)** i wybierz opcję **Single (Pojedyncze)** lub **Interval (Interwałowe)**.
	- 4.4 Wprowadź informacje i kliknij **SAVE (ZAPISZ)**.
- 5. Upewnij się, że harmonogram jest włączony:
	- 5.1 Przejdź do obszaru **Announcements (Ogłoszenia)** <sup>&</sup>gt; **SCHEDULES (Harmonogramy)**.
	- 5.2 Jeśli harmonogram jest wyłączony, kliknij <sup>&</sup>gt; **Enable schedule (Włącz harmonogram)**.

#### **Tworzenie harmonogramu ogłoszeń**

Funkcji tworzenia harmonogramu ogłoszeń można używać do dowolnych treści, których odtwarzanie ma być powtarzane przez określony czas.

#### **Przykład:**

Można odtwarzać reklamy <sup>w</sup> sklepie.

Można odtwarzać komunikaty dotyczące bezpieczeństwa na dworcu kolejowym.

- 1. Przejdź do aplikacji **Advertisements (Ogłoszenia)**.
- 2. Wybierz, co chcesz odtwarzać:
	- 2.1 Przejdź do menu **PLAYLISTS (Listy odtwarzania)**.
	- 2.2 Wgraj klipy do biblioteki.

Więcej informacji na temat obsługiwanych formatów plików można znaleźć tutaj .

- 2.3 Utwórz listy odtwarzania i wypełnij je klipami <sup>z</sup> biblioteki.
- 3. Wybierz lokalizację odtwarzania ogłoszeń:
	- 3.1 Przejdź do menu **SCHEDULES (HARMONOGRAMY)** i wybierz strefy fizyczne.
- 4. Wybierz czas odtwarzania ogłoszeń:
	- 4.1 Przejdź do karty **SCHEDULES (Harmonogramy)**.
	- 4.2 Kliknij przycisk **<sup>+</sup> CREATE SCHEDULE (Utwórz harmonogram)**.
	- 4.3 Nazwij harmonogram i kliknij **CREATE (Utwórz)**.
	- 4.4 Kliknij **<sup>+</sup> EVENT (+ Zdarzenie)** i wybierz opcję **Single (Pojedyncze)** lub **Interval (Interwałowe)**.
	- 4.5 Wpisz szczegóły i kliknij **SAVE (Zapisz)**.

#### <span id="page-9-0"></span>Planowanie zawartości

- 5. Upewnij się, że harmonogram jest włączony:
	- 5.1 Przejdź do menu **Advertisements (Reklamy)** <sup>&</sup>gt; **SCHEDULING (Harmonogram)**.
	- 5.2 Jeśli harmonogram jest wyłączony, kliknij <sup>&</sup>gt; **Enable schedule (Włącz harmonogram)**.

#### **Planowanie muzyki**

Można wybrać muzykę i harmonogram jej odtwarzania.

- 1. Przejdź do aplikacji **Music (Muzyka)**.
- 2. Dodawanie zawartości muzycznej:
	- Przejdź do menu **PLAYLISTS (Listy odtwarzania)**, by dodać klipy.
	- Przejdź do menu **SOURCES (Źródła)** <sup>w</sup> celu dodania strumienia, ACAP lub wejścia liniowego. Można dodać kilka źródeł.

Informacje <sup>o</sup> obsługiwanych kodekach przesyłania strumieniowego można znaleźć tutaj: .

- 3. Tworzenie harmonogramu muzyki:
	- 3.1 Przejdź do karty **SCHEDULES (Harmonogramy)**.
	- 3.2 Kliknij przycisk **<sup>+</sup> CREATE SCHEDULE (Utwórz harmonogram)**.
	- 3.3 Nazwij harmonogram, wybierz typ i kliknij **CREATE (Utwórz)**.
	- 3.4 Wybierz czas planowania.

#### Uwaga

Zalecamy używanie harmonogramu godzin pracy <sup>w</sup> celu odtwarzania muzyki <sup>w</sup> standardowych godzinach pracy. Dzięki funkcji przesunięcia czasu można włączać odtwarzanie muzyki chwilę przed otwarciem sklepu i chwilę po jego zamknięciu.

3.5 Wybierz źródło <sup>w</sup> menu **Sources (Źródła)**.

#### Uwaga

Można dodać kilka źródeł.

Przeciągaj źródła na liście, aby zmienić kolejność.

- 3.6 Wybierz zachowanie dla harmonogramu:
- **Play first source automatically (Automatyczne odtwarzanie pierwszego źródła)**: Odtwarzanie muzyki zostanie włączone automatycznie na początku zaplanowanego interwału.
- **Wait for manual selection (Poczekaj na wybór ręczny)**: Muzyka będzie odtwarzana wyłącznie po uruchomieniu. Można ją uruchomić tylko <sup>w</sup> zaplanowanych godzinach.
- 3.3 Kliknij przycisk **SAVE (Zapisz)**.
- 3.4 Otwórz menu **SCHEDULES (HARMONOGRAMY)** i upewnij się, że harmonogram jest włączony.
- 4. Przełączanie odtwarzanej muzyki:
	- 4.1 Przejdź do menu **Dashboard (Pulpit nawigacyjny)**.

### Planowanie zawartości

4.2 <sup>W</sup> menu **Ongoing scheduled events (Trwające zaplanowane zdarzenia)** <sup>&</sup>gt; **Actions (Akcje)** kliknij <sup>i</sup> przełącz źródło.

Aby zatrzymać odtwarzanie, kliknij  $\blacksquare$ . Aby wznowić odtwarzanie, kliknij  $\equiv$ i wybierz źródło.

- Jeśli posiadasz AXIS C8310 Volume Controller, możesz przełączać źródła przez naciskanie przycisków numerycznych.
- Źródło można również zmieniać <sup>w</sup> aplikacji mobilnej AXIS Audio Remote.

#### <span id="page-11-0"></span>Wzywanie

#### Wzywanie

Możesz wysyłać wiadomości <sup>z</sup> mikrofonu SIP, telefon VoIP, oprogramowanie do zarządzania materiałem wizyjnym (VMS) <sup>i</sup> innych źródeł. Wiadomości można wysyłać do stref fizycznych, jak również do pojedynczych głośników. Jeśli na przykład chcesz użyć aplikacji AXIS Audio Manager Edge wraz <sup>z</sup> oprogramowaniem VMS, takim jak AXIS Camera Station lub AXIS Companion, musisz skonfigurować źródło wzywania odbiorcy.

Można wysyłać wiadomości wzywające za pomocą smartfona, korzystając <sup>z</sup> aplikacji mobilnej AXIS Audio Remote. Aplikacja jest dostępna <sup>w</sup> sklepach Google Play i App Store. Wymaga ona lokalnego połączenia Wi-Fi <sup>z</sup> systemem audio.

#### **Przykład:**

Pracuję na kasie; <sup>w</sup> kolejce czeka wielu klientów. Chcę połączyć się na żywo <sup>z</sup> zapleczem, aby ktoś usiadł na drugiej kasie. W takim przypadku mogę wysłać wywołanie do indywidualnego głośnika <sup>w</sup> biurze na zapleczu.

#### **Konfiguracja wzywania odbiorcy**

Utwórz wzywanie odbiorcy dla każdego przycisku mikrofonu lub odpowiedniego elementu <sup>w</sup> oprogramowaniu do zarządzania materiałem wizyjnym:

- 1. Otwórz menu **Paging recipients (Wzywanie odbiorców)**.
- 2. Kliknij polecenie **<sup>+</sup> CREATE (Utwórz)**:
- 3. Nazwij odbiorcę.
- 4. Wybierz typ komunikacji i protokół:
	- **One-way (Jednokierunkowa)**
	- **External RTP (Zewnętrzny RTP)** do obsługi strumienia RTP za pomocą urządzenia innego producenta.
	- **Line-in (Wejście liniowe)** <sup>w</sup> celu korzystania <sup>z</sup> urządzenia <sup>z</sup> wejściem liniowym.
	- **SIP** dla połączeń na żywo <sup>z</sup> konsoli AXIS C6110 Network Paging Console, 2N SIP Mic lub dowolnego innego urządzenia zgodnego <sup>z</sup> SIP.
	- **VAPIX** dla połączeń na żywo <sup>z</sup> VMS, AXIS C6110 Network Paging Console lub 2N SIP Mic za pomocą protokołu VAPIX.
	- **Talkback**
	- **SIP** do dwukierunkowej komunikacji na żywo za pośrednictwem urządzenia zgodnego <sup>z</sup> SIP, np. AXIS C6110 Network Paging Console.
	- **VAPIX** <sup>w</sup> celu prowadzenia komunikacji dwukierunkowej wczasie rzeczywistym za pośrednictwem systemu zarządzania materiałem wizyjnym lub 2N SIP Mic przy użyciu protokołu VAPIX.
	- **VAPIX media clip (Klip multimedialny VAPIX)** <sup>w</sup> celu odtwarzania nagranych klipów znajdujących się <sup>w</sup> urządzeniu audio, za pośrednictwem systemu zarządzania materiałem wizyjnym, AXIS C6110 Network Paging Console lub 2N SIP Mic.

#### Uwaga

W przypadku 2N SIP Mic zalecamy korzystanie <sup>z</sup> interfejsu VAPIX.

#### Uwaga

Urządzenie, które jest już używane jako wejście liniowe lub talkback, nie pojawi się na liście dostępnych urządzeń podczas konfigurowania nowego wzywania odbiorcy <sup>z</sup> wykorzystaniem wejścia liniowego lub talkback.

5. Wybierz urządzenie pośredniczące lub urządzenie talkback, które będzie przekazywać dźwięk do głośników docelowych.

### Wzywanie

#### Uwaga

- Korzystając <sup>z</sup> klipu multimedialnego VAPIX, wybierz urządzenie pośredniczące, wktórym klip jest zapisany.
- 6. Wybierz strefy fizyczne i urządzenia docelowe, które będą odtwarzać dźwięk.
- 7. Skonfiguruj urządzenie źródłowe (przycisk mikrofonu lub system zarządzania materiałem wizyjnym) <sup>w</sup> celu wzywania osób do strefy lub odtwarzania klipu za pomocą urządzenia pośredniczącego jako adresu docelowego.

#### **Wzywanie za pomocą strumienia RTP**

Aby aktywować wezwanie <sup>z</sup> urządzenia innej firmy za pomocą strumienia RTP:

1. Otwórz menu **Paging recipients (Wzywanie odbiorców)**.

- 2. Kliknij polecenie **<sup>+</sup> CREATE (Utwórz)**.
- 3. Nazwij odbiorcę.
- 4. Wybierz opcje **One-way (Jednokierunkowo)** <sup>i</sup> **External RTP (Zewnętrzny RTP)**
- 5. Kliknij polecenie **CREATE (Utwórz)**.
- 6. Kliknij **CONFIGURE SOURCE (Konfiguruj źródło)**.
- 7. Wprowadź adres multiemisji i numer portu.
- 8. Kliknij przycisk **SAVE (Zapisz)**.
- 9. Dodaj docelowe strefy fizyczne i urządzenia.

#### **Wzywanie przez wejście liniowe**

Do wzywania można używać urządzenia <sup>z</sup> wejściem liniowym. Jest to przydatne na przykład <sup>w</sup> przypadku podłączenia urządzenia <sup>z</sup> przyciskiem i mikrofonem do mostka audio.

- 1. Otwórz menu **Paging recipients (Wzywanie odbiorców)**.
- 2. Kliknij opcję **<sup>+</sup> CREATE (Utwórz)** i wybierz pozycję **Line-in (Wejście liniowe)**.
- 3. Kliknij opcję **SELECT DEVICE (Wybierz urządzenie)** <sup>i</sup> wybierz urządzenie ze złączem wejścia liniowego.

Jeśli nie widać urządzenia ze złączem wejścia liniowego:

3.1 Przejdź do menu **Physical zones (Strefy fizyczne)**.

- 3.2 Kliknij <sup>&</sup>gt; **Advanced device settings (Zaawansowane ustawienia urządzenia)**.
- 3.3 Przejdź do menu **Audio <sup>&</sup>gt; Device settings (Ustawienia urządzenia)**.
- 3.4 Ustaw typ wejścia jako **Line (Liniowe)**.
- 4. Wybierz strefy i urządzenia, do których ma być wysyłany dźwięk wezwania.
- 5. Kliknij link **Events (Zdarzenia)**.
- 6. Kliknij przycisk **Add rule (Dodaj regułę)**, aby dodać nową regułę.
- 7. W menu **Conditions (Warunki)** wybierz **Digital input is active (Wejście cyfrowe aktywne)**.

#### Wzywanie

8. W menu **Actions (Akcje)** wybierz opcję **Activate Line-in while the rule is active (Aktywuj wejście liniowe, gdy reguła jest aktywna)**.

Przycisk na urządzeniu podłączonym do portu WE/WY będzie teraz aktywował wezwanie, gdy jest wciśnięty, i wyłączał je po zwolnieniu.

#### **Powiadomienia SIP**

Konfiguracja urządzenia SIP wygląda podobnie jak <sup>w</sup> przypadku korzystania <sup>z</sup> interfejsu VAPIX, ale zamiast niego używany jest protokół SIP. Trzeba wybrać urządzenie pośredniczące, które będzie odbierało dźwięk <sup>z</sup> zewnętrznego źródła, <sup>a</sup> następnie przypisać strefy docelowe odtwarzania. Ponadto należy skonfigurować parametry SIP <sup>w</sup> ustawieniach lokalnych urządzenia pośredniczącego.

Następnie należy skonfigurować samo urządzenie źródłowe SIP, tak aby wysyłało połączenie SIP bezpośrednio do przypisanego urządzenia pośredniczącego albo przez system PBX, jeżeli jest on zainstalowany.

Informacje i filmy instruktażowe dotyczące konfiguracji konsol AXIS C6110 Network Paging Console znajdują się na stronie *[zawierającej](https://help.axis.com/en-us/axis-c6110#configure-your-device) instrukcję obsługi konsoli AXIS C6110 Network Paging Console*.

Informacje i filmy instruktażowe dotyczące konfiguracji pod kątem 2N SIP Mic znajdują się na stronie *[zawierającej](https://help.axis.com/en-us/2n-sip-mic#suggested-use-cases) instrukcję obsługi mikrofonu 2N SIP Mic*.

#### **Powiadomienia VAPIX**

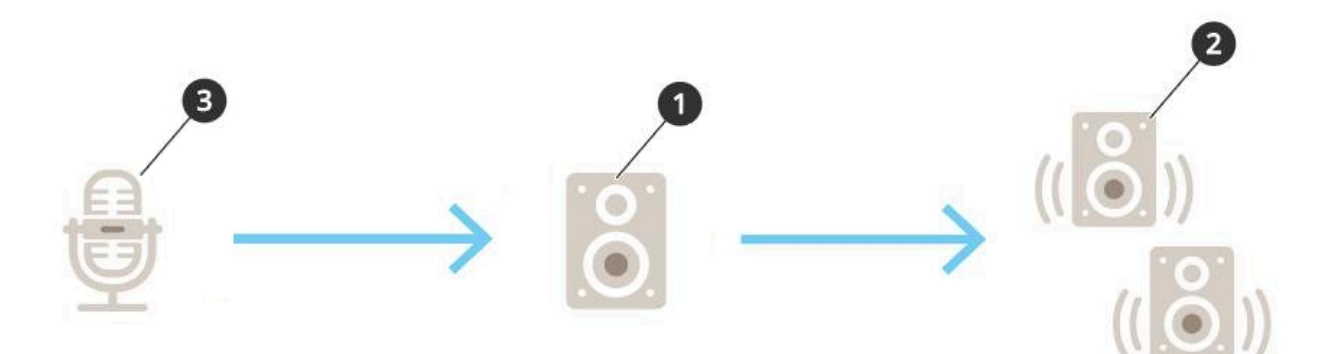

1. Wybierz urządzenie pośredniczące.

Zanotuj adres IP urządzenia. Będzie potrzebny <sup>w</sup> kroku 3.

- 2. Skonfiguruj strefy i urządzenia <sup>w</sup> lokalizacjach docelowych.
- 3. Skonfiguruj źródło. Może to być mikrofon sieciowy lub oprogramowanie do zarządzania materiałem wizyjnym.

Umożliwia utworzenie konfiguracji ze strony internetowej urządzenia lub oprogramowania do zarządzania materiałem wizyjnym.

Ustaw urządzenie pośredniczące <sup>z</sup> kroku <sup>1</sup> jako adres docelowy <sup>w</sup> mikrofonie sieciowym lub oprogramowaniu.

#### **VAPIX talkback**

- 1. Skonfiguruj konsolę 2N SIP Mic:
	- 1.1 Przejdź do interfejsu urządzenia 2N SIP Mic.

Dostęp do interfejsu urządzenia uzyskuje się poprzez wpisanie adresu IP <sup>w</sup> przeglądarce internetowej.

1.2 Przejdź do opcji **Buttons (Przyciski)**.

#### Wzywanie

- 1.3 Kliknij ikonę pióra dla przycisku.
- 1.4 Włącz opcję **Button active (Przycisk aktywny)**.
- 1.5 Wprowadź nazwę.
- 1.6 <sup>W</sup> obszarze **Actions (Akcje)** kliknij opcję **Outgoing call (Połączenie wychodzące)**.
- 1.7 W obszarze **Destination type (Rodzaj lokalizacji)** wybierz **VAPIX Destination (Lokalizacja VAPIX)**.
- 1.8 W polu **Address (Adres)** wpisz adres IP urządzenia zwrotnego.
- 1.9 W polu **Port** wpisz **80** <sup>w</sup> przypadku protokołu HTTP i **443** dla portu HTTPS.
- 1.10 Wprowadź nazwę użytkownika i hasło urządzenia zwrotnego.
- 1.11 W polu **Audio codec (Kodek audio)** zaznacz pozycję **G711u**.
- 1.12 W polu **Left button function (Funkcja lewego przycisku)** określ sposób aktywacji funkcji oddzwaniania za pomocą przycisku <sup>w</sup> konsoli 2N SIP Mic:
- **Wycisz** Funkcja oddzwaniania będzie uruchamiana naciśnięciem skonfigurowanego przycisku, <sup>a</sup> lewy przycisk będzie włączał i wyłączał wyciszenie mikrofonu. Dźwięk będzie nadal emitowany <sup>z</sup> głośnika konsoli 2N SIP Mic.
- **Naciśnij i mów** Funkcja oddzwaniania będzie aktywna podczas trzymania wciśniętego lewego przycisku.
- 1.3 Kliknij przycisk **ZMIEŃ**.
- 2. Skonfiguruj urządzenie zwrotne:
	- 2.1 Przejdź do aplikacji **Physical zones (Strefy fizyczne)**.
	- 2.2 Otwórz menu kontekstowe głośnika i wybierz **Advanced device settings (Zaawansowane ustawienia urządzenia)**.

Otwiera się interfejs urządzenia.

- 2.3 Przejdź do menu **Audio <sup>&</sup>gt; Device settings (Audio <sup>&</sup>gt; Ustawienia urządzenia)** <sup>i</sup> włącz opcję **Enable input (Włącz wejście)**.
- 2.4 W razie potrzeby ustaw poziomy wzmocnienia.
- 2.5 Przejdź do menu **<sup>&</sup>gt; System <sup>&</sup>gt; Plain config (System <sup>&</sup>gt; Zwykła konfiguracja)**.
- 2.6 <sup>W</sup> polu **Select group (Wybierz grupę)** zaznacz opcję **AudioSource (Źródło dźwięku)**.
- 2.7 <sup>W</sup> polu **Audio encoding (Kodowanie dźwięku)** zaznacz opcję **G711u**.
- 2.8 Kliknij przycisk **Save (Zapisz)**.
- 2.9 Aby uruchomić powiadomienia na żywo, naciśnij skonfigurowany przycisk na 2N SIP Mic.

#### Uwaga

Aby zoptymalizować właściwości dźwięku i zminimalizować szumy <sup>w</sup> przypadku danego zastosowania i środowiska, należy przejść na stronę internetową urządzenia i dostosować wzmocnienie wejścia.

Jeśli chcesz używać urządzenia <sup>z</sup> wejściem liniowym jako urządzenia talkback, musisz włączyć wejście liniowe <sup>w</sup> tym urządzeniu. Informacje na temat włączania wejścia liniowego dla urządzenia: .

3. Aby urządzenie zwrotne było widoczne na pulpicie <sup>w</sup> aplikacji AXIS Audio Manager Edge:

3.1 Otwórz menu **Paging recipients (Wzywanie odbiorców)**.

- 
- 3.2 Kliknij polecenie **<sup>+</sup> CREATE (Utwórz)**.

### Wzywanie

- 3.3 Nazwij odbiorcę.
- 3.4 Wybierz **Talkback** i **VAPIX.**
- 3.5 Kliknij polecenie **CREATE (Utwórz)**.
- 3.6 Kliknij **SELECT DEVICE (WYBIERZ URZĄDZENIE)**.
- 3.7 Kliknij **SELECT (Wybierz)**, aby dodać urządzenie zwrotne.

#### **VAPIX Media Clip**

Ustawienie to służy do odtwarzania klipów multimedialnych.

- 1. Otwórz stronę WWW urządzenia pośredniczącego:
	- - W przeglądarce internetowej wprowadź następujący adres:
		- https://###.##.##.## (gdzie ###.##.##.## to adres IP urządzenia pośredniczącego)
- 2. Na stronie WWW urządzenia kliknij opcję **Audio clips (Klipy audio)**, aby przejść do biblioteki, wktórej można zarządzać klipami.

#### Uwaga

Klipy muszą być przechowywane na urządzeniu pośredniczącym. Nie musi to być ten sam głośnik, co urządzenie główne <sup>w</sup> Twojej lokalizacji.

Więcej informacji na temat obsługiwanych formatów plików można znaleźć tutaj .

### <span id="page-16-0"></span>Regulacja głośności

### Regulacja głośności

Konfiguracja i regulacja głośności jest dzielona na dwie części:

- Aplikacia  $\overline{H}$ Aplikacja **Sound calibration (Kalibracja dźwięku)** jest używana przez instalatora do konfiguracji systemu audio.
- Aplikacja **Music volumes (Głośność muzyki)** jest używana przez zwykłych użytkowników, którzy korzystają <sup>z</sup> systemu.

Możliwe jest kalibrowanie głośności wzywania osób, komunikatów i ogłoszeń, <sup>a</sup> kontrola głośności nie jest dostępna dla zwykłych użytkowników.

Zwykli użytkownicy mogą regulować głośność muzyki wtle (poprzez kontrolę dostępu), <sup>a</sup> użytkownicy <sup>w</sup> lokalizacji mogą kontrolować głośność muzyki <sup>w</sup> tle <sup>w</sup> strefach fizycznych.

Można regulować głośność za pomocą smartfona, korzystając z aplikacji mobilnej AXIS Audio Remote. Aplikacia jest dostepna <sup>w</sup> sklepach Google Play i App Store. Wymaga ona lokalnego połączenia Wi-Fi <sup>z</sup> systemem audio.

### **Ustawianie głośności stref fizycznych**

Można ustawiać głośność muzyki <sup>w</sup> tle <sup>w</sup> strefach fizycznych:

- 1. Przejdź do aplikacji **Music volumes (Głośność muzyki)**.
- 2. Ustaw głośność muzyki <sup>w</sup> strefach fizycznych.
- 3. Jeżeli masz wiele stref, możesz przefiltrować listę <sup>w</sup> polu **Search (Wyszukiwanie)**.

### **Kalibrowanie głośności**

Można kalibrować głośność różnych typów zawartości i <sup>w</sup> różnych lokalizacjach.

#### **Przykład:**

Chcesz, aby głośnik znajdujący się przy kasie odtwarzał muzykę ciszej niż pozostałe głośniki wsklepie.

#### **Przykład:**

Chcesz, aby <sup>w</sup> tle była odtwarzana cicha, spokojna muzyka, <sup>a</sup> komunikaty były głośne i wyraźnie słyszalne.

- 1. Wybierz kolejno opcje **Sound calibration (Kalibracja dźwięku)** <sup>&</sup>gt; **VOLUME (Głośność)**.
- 2. Przejdź do menu **Default site calibration (Domyślna kalibracja lokalizacji)**, by ustawić domyślną głośność dla różnych typów zawartości.
- 3. Dostosowywanie głośności dla konkretnej strefy fizycznej:
	- 3.1 Kliknij strefę fizyczną i dostosuj głośność dla różnych typów zawartości.
	- 3.2 Włącz opcję **Override default site calibration (Zastąp domyślną kalibrację lokalizacji)**, jeśli chcesz użyć ustawień głośności dla danej strefy.

Jeśli opcja **Override default site calibration (Zastąp domyślną kalibrację lokalizacji)** jest wyłączona, użyte zostaną domyślne ustawienia głośności.

- 4. Kalibrowanie głośności poszczególnych urządzeń:
	- 4.1 Kliknij strefę fizyczną, w której znajduje się urządzenie.

### <span id="page-17-0"></span>Regulacja głośności

- 4.2 Włącz opcję **Individual device volume adjustment (Regulacja <sup>g</sup>łośności poszczególnych urządzeń)**.
- 4.3 Dostosuj głośność urządzeń.

#### **Wyciszanie lokalizacji**

Istnieją różne sposoby wyciszania całej lokalizacji. Najprościej jest można przejść do aplikacji **Music volumes (Głośność muzyki)** i wyciszyć każdą strefę fizyczną ręcznie.

Można również utworzyć regułę akcji, która będzie powodowała wyciszać lokalizacji po zaistnieniu określonych warunków:

1. Wybierz kolejno opcje **System settings (Ustawienia systemu)** <sup>&</sup>gt; **Leader settings (Ustawienia urządzenia wiodącego)** <sup>i</sup> kliknij przycisk **Go to device settings (Przejdź do ustawień urządzenia)**.

Otwiera się interfejs urządzenia.

- 2. Przejdź do menu **Management (Zarządzanie)** <sup>&</sup>gt; **Action rules (Reguły akcji)** <sup>i</sup> kliknij polecenie **Add... (Dodaj...)**
- 3. W sekcji **General (Ogólne)**:
	- 3.1 Zaznacz pole wyboru **Enable rule (Włącz regułę)**.
	- 3.2 Nadaj regule nazwę, na przykład "Wycisz lokalizację".
- 4. W opcji **Condition (Warunek)**:
	- 4.1 W polu rozwijanym **Trigger (Wyzwalacz)** wybierz opcję **Input signal (Sygnał wejściowy)**.
	- 4.2 W kolejnym polu rozwijanym **Trigger (Wyzwalacz)** wybierz źródło wyzwalacza:
	- **I/O** jeśli urządzenie ma wyzwalacz fizyczny.
	- **Virtual input (Wejście wirtualne)** <sup>w</sup> razie potrzeby skonfigurowania wyzwalacza niestandardowego. Użyj następujących żądań HTTP do aktywacji i dezaktywacji wejścia wirtualnego:
	- http://<device IP>/axis-cgi/virtualinput/activate.cgi?schemaversion=1 &port=1
	- http://<device IP>/axis-cgi/virtualinput/deactivate.cgi?schemaversion=1 &port=1
	- Numer portu <sup>w</sup> adresie URL powinien odpowiadać poleceniu. Na przykład po wybraniu wyzwalania wirtualnego wejścia 2 należy zmienić ostatnią część adresu URL na &port=2.
- 5. Wybierz harmonogram, jeśli chcesz aby wyzwalacz był stosowany tylko <sup>w</sup> określonych godzinach.
- 6. Opcjonalnie można ustawić dodatkowe warunki wyzwalacza.
- 7. <sup>W</sup> menu **Actions (Akcje)** <sup>&</sup>gt; **Type (Typ)** wybierz opcję **Mute Audio Site (Wycisz lokalizację audio)**.
- 8. Wybierz opcję **Mute while the rule is active (Wycisz, kiedy reguła jest aktywna)**.

#### Uwaga

Powoduje to nadpisanie poziomów głośności ustawionych <sup>w</sup> aplikacji **Music volumes (Głośność muzyki)** <sup>w</sup> AXIS Audio Manager Edge.

- 9. Aby ponownie włączyć dźwięk:
	- Kiedy warunek wyzwalający wyciszenie nie jest już spełniony, dźwięk zostanie automatycznie włączony.

## Regulacja głośności

- -Ręczne włączanie dźwięku:
- 9.1 <sup>W</sup> interfejsie urządzenia przejdź do menu **Management (Zarządzanie)** <sup>&</sup>gt; **Action rules (Reguły akcji)** <sup>i</sup> kliknij regułę.
- 9.2 Dezaktywuj regułę poprzez wyczyszczenie pola wyboru **Enable rule (Włącz regułę)**.

### <span id="page-19-0"></span>Dostosowywanie właściwości dźwięku

### Dostosowywanie właściwości dźwięku

#### **Normalizacja poziomów dźwięku**

Jeśli urządzenia i źródła <sup>w</sup> Twojej witrynie mają różne poziomy wzmocnienia, będą grały <sup>z</sup> różną głośnością.

Aby ustawić jednolitą głośność, wybierz kolejno opcje **Sound calibration (Kalibracja dźwięku)** <sup>&</sup>gt; **NORMALIZATION (Normalizacja)** i dostosuj poziomy wzmocnienia.

#### **Przykład:**

Jeśli masz głośniki zamontowane na różnych wysokościach, możesz wyregulować ich głośność <sup>w</sup> taki sposób, by <sup>z</sup> poziomu ziemi brzmiały tak samo głośno.

#### **Przykład:**

Unikaj różnych poziomów głośności podczas przełączania między źródłami, na przykład między radiem internetowym <sup>a</sup> wejściem liniowym ze smartfona

### **Konfiguracja profili dźwięku**

Profile dźwięku zmieniają sposób brzmienia zawartości poprzez zmianę częstotliwości odpowiedzi, odbieranej głośności itp.

- 1. Wybierz kolejno opcje **Sound calibration (Kalibracja dźwięku)** <sup>&</sup>gt; **SOUND PROFILE (Profil dźwięku)**.
- 2. Przejdź do opcji **Default sound profile (Domyślny profil dźwięku)**, **Paging recipients (Wzywanie odbiorców)** lub **Music sources (Źródła muzyki)**, aby wybrać profile:
	- **Speech (clarity) (Mowa (zrozumiałość))** zoptymalizowany pod kątem zrozumiałości mowy. Zalecany <sup>w</sup> przypadku komunikatów dotyczących bezpieczeństwa i komunikatów na żywo.
	- **Speech (neutral) (Mowa (neutralna))** zoptymalizowany pod kątem naturalnego brzmienia dźwięku. Zalecany <sup>w</sup> przypadku informacji i reklam.
	- **Music (Muzyka)** zoptymalizowany pod kątem muzyki.
	- **None (Brak)** brak optymalizacji. Płaska charakterystyka częstotliwościowa. Zalecany do celów kalibracji i testowania lub gdy wejście ma już oczekiwane właściwości.
	- **Use default (Użyj domyślnego)** ta opcja jest dostępna <sup>w</sup> przypadku ustawiania profili dla wzywania odbiorcy lub źródła muzyki. Wybranie tej opcji spowoduje użycie domyślnego profilu dźwięku.

Profil **Music <sup>p</sup>layer (Odtwarzacz muzyczny)** znajdujący się <sup>w</sup> obszarze **Music sources (Źródła muzyki)** będzie miał zastosowanie do strumieni sieci web i przesłanej zawartości.

### **Ustawianie opóźnienia**

Opóźnienie to różnica czasu między sygnałem na wejściu <sup>a</sup> sygnałem na wyjściu. Potrzeby dotyczące opóźnień różnią się <sup>w</sup> zależności od źródła.

- 1. Wybierz kolejno opcje **Sound calibration (Kalibracja dźwięku)** <sup>&</sup>gt; **LATENCY (Opóźnienie)**.
- 2. Przejdź do pozycji **Default latency (Opóźnienie domyślne)**, **Paging recipients (Wzywanie odbiorców)** lub **Music sources (Źródła muzyki)**, aby wybrać opóźnienia:
	- **Normal (Normalne)** niskie wykorzystanie zasobów systemowych i większa odporność na problemy <sup>z</sup> siecią. Zalecane do stosowania <sup>w</sup> aplikacjach <sup>o</sup> znaczeniu krytycznym, które nie działają <sup>w</sup> czasie rzeczywistym, takich jak muzyka, wstępnie nagrane reklamy i powiadomienia.

### Dostosowywanie właściwości dźwięku

- - **Low (Niskie)** — zalecane do stosowania <sup>w</sup> sytuacjach odczytywania tekstu na głos i wzywania, gdy osoba mówiąca znajduje się <sup>w</sup> obszarze oddalonym od głośników.
- - **Ultra low (Ultraniskie)** — zalecane do wzywania <sup>w</sup> czasie rzeczywistym, czyli wsytuacji, gdy osoba mówiąca znajduje się <sup>w</sup> tym samym obszarze, co głośniki. Najlepsze rozwiązanie <sup>z</sup> punktu widzenia synchronizacji i odporności. Intensywne wykorzystanie systemu.
- - **Use default (Użyj domyślnego)** — ta opcja jest dostępna <sup>w</sup> przypadku ustawiania opóźnień dla wzywania odbiorcy osób lub źródła muzyki. Wybranie tej opcji spowoduje użycie domyślnego opóźnienia.

Opóźnienie dla pozycji **Music <sup>p</sup>layer (Odtwarzacz muzyczny)** znajdującej się <sup>w</sup> obszarze **Music sources (Źródła muzyki)** będzie miało zastosowanie do strumieni sieci web i przesłanej zawartości.

### <span id="page-21-0"></span>Sterowanie dźwiękiem za pomocą kontrolera AXIS C8310 Volume Controller

#### Sterowanie dźwiękiem za pomocą kontrolera AXIS C8310 Volume **Controller**

Ponumerowane przyciski kontrolera AXIS C8310 Volume Controller służą do wyboru źródła muzyki. Wybrane źródło muzyki będzie odtwarzane we wszystkich docelowych strefach. Przyciskami wyciszania i głośności można kontrolować dźwięk tylko <sup>w</sup> strefie fizycznej, do której przypisany jest kontroler AXIS C8310 Volume Controller.

Przed uruchomieniem usługi:

- Podłącz kontroler AXIS C8310 Volume Controller do portu WE/WY dowolnego urządzenia przypisanego do lokalizacji. Urządzenie hosta musi korzystać <sup>z</sup> systemu AXIS OS <sup>w</sup> wersji nie starszej niż 11.6.
- Upewnij się, że zostało utworzone co najmniej jedno źródło muzyki. Patrz .
- Upewnij się, że została utworzona co najmniej jedna strefa fizyczna ze skonfigurowanym odbiorem muzyki.
- 1. Przydziel kontroler AXIS C8310 Volume Controller do strefy fizycznej.
	- 1.1 Przejdź do menu **Accessories (Akcesoria)**.
	- 1.2 Kliknij **ASSIGN (przydziel)** dla kontrolera AXIS C8310 Volume Controller.

#### Uwaga

Strefa fizyczna, do której należy urządzenie hosta, jest wstępnie wybrana. Można wybrać inną strefę. Wybrana strefa to strefa, <sup>w</sup> której będziesz sterować głośnością za pomocą kontrolera AXIS C8310 Volume Controller.

2. Utwórz harmonogram muzyki.

Patrz .

#### Uwaga

Istnieje możliwość dodania wielu źródeł, ale tylko pierwsze trzy będą używane przez kontroler AXIS C8310 Volume Controller. Źródła 1, <sup>2</sup> <sup>i</sup> <sup>3</sup> zostaną skojarzone <sup>z</sup> przyciskami 1, <sup>2</sup> <sup>i</sup> <sup>3</sup> na kontrolerze AXIS C8310.

### <span id="page-22-0"></span>Zarządzanie zawartością

### Zarządzanie zawartością

### **Kolejność priorytetów zawartości**

Można zobaczyć ogólny porządek priorytetów dla różnych grup typów zawartości. Priorytet decyduje <sup>o</sup> tym, jaka zawartość będzie słyszalna <sup>z</sup> głośników, gdy jednocześnie są odtwarzane dwa typy zawartości lub więcej.

- 1. Aby zobaczyć kolejność priorytetów, przejdź do menu **System settings (Ustawienia systemowe)** <sup>&</sup>gt; **Content priority (Priorytet zawartości)**.
- 2. Aby zmieniać ustawienie priorytetu między odbiorcami wezwań, otwórz menu **Paging recipients (Wzywanie odbiorców)** i ustaw tę funkcję zgodnie <sup>z</sup> własnymi potrzebami poprzez przeciąganie i upuszczanie.

#### **Ustawianie dozwolonej zawartości**

Można ustawić typ zawartości, dla której jest możliwe ustawienie harmonogramu.

- 1. Otwórz **System settings (Ustawienia systemowe)** <sup>&</sup>gt; **Allowed content (Dozwolona zawartość)**.
- 2. Wybierz zawartość, dla której będzie możliwe ustawienie harmonogramu

### <span id="page-23-0"></span>Zarządzanie użytkownikami

### Zarządzanie użytkownikami

W menu AXIS Audio Manager Edge można dodać użytkowników i umieścić ich <sup>w</sup> grupach reprezentujących różne role <sup>w</sup> organizacji. Można zdefiniować, do których aplikacji będą mieć dostęp poszczególne grupy, można też dodać członków do grup.

Istnieją trzy grupy domyślne:

- • **Administrators (Administratorzy)** — tej grupy nie można usunąć ani edytować. Administratorzy zawsze mają dostęp do wszystkich aplikacji.
- • **Content managers (Menedżerowie zawartości)** — domyślnie ta grupa ma dostęp do aplikacji służących do zarządzania **głośnością muzyki**, **komunikatami**, **ogłoszeniami**, **muzyką** i **godzinami pracy**.
- **Volume users (Użytkownicy funkcji sterowania <sup>g</sup>łośnością)** domyślnie ta grupa może **ustawiać <sup>g</sup>łośność muzyki**.

#### **Przykład:**

Ty zarządzasz sklepem i decydujesz jaka muzyka oraz inne treści mają być odtwarzane. Chcesz umożliwić pracownikom sklepu zwiększanie i zmniejszanie głośności muzyki wgodzinach pracy, ale nie chcesz, aby mogli zmieniać odtwarzaną zawartość. Wzwiązku <sup>z</sup> tym dodajesz ich do grupy **Volume users (użytkowników <sup>z</sup> prawam<sup>i</sup> do zarządzania <sup>g</sup>łośnością)**.

- 1. Przejdź do aplikacji **User management (Zarządzanie użytkownikami)**
- 2. Przejdź do menu **Users (Użytkownicy)** i dodaj nowych użytkowników.

Możesz ich przypisać do jednej <sup>z</sup> wielu grup.

- 3. Kliknij **CREATE GROUP (Utwórz grupę)**, jeśli chcesz utworzyć nową grupę.
- 4. Kliknij grupę, <sup>a</sup> następnie kliknij przycisk **ADD (Dodaj)**, aby dodać użytkowników jako członków do grupy.
- 5. Kliknij grupę, <sup>a</sup> następnie kliknij przycisk **SELECT (Wybierz)**, aby wybrać aplikacje, do których grupa będzie mieć dostęp.
- 6. W obszarze **Contact persons (Kontakty)** można dodać informacje, które będą widoczne na pulpicie nawigacyjnym.

#### <span id="page-24-0"></span>Ustawienia systemowe

### Ustawienia systemowe

Aby skonfigurować ustawienia proxy, konfigurację sieci i ustawienia kalendarza dla lokalizacji audio:

1. Przejdź do aplikacji **System settings (Ustawienia systemowe)**.

Aby uzyskać dostęp do interfejsu urządzenia głównego:

- 1. Wybierz kolejno opcje **System settings (Ustawienia systemu)** <sup>&</sup>gt; **Leader settings (Ustawienia urządzenia wiodącego)**.
- 2. Kliknij opcję **Go to device settings (Przejdź do ustawień urządzenia)**.

### **Zmiana urządzenia wiodącego**

- 1. Wybierz kolejno opcje **System settings (Ustawienia systemu)** <sup>&</sup>gt; **Leader settings (Ustawienia urządzenia wiodącego)**.
- 2. Rozwiń węze<sup>ł</sup> **Change leader device (Zmień urządzenie wiodące)**.
- 3. Zaznacz nowe urządzenie główne i kliknij przycisk **Zmiana urządzenia wiodącego**.
- 4. W oknie dialogowym **Uwierzytelnij** wprowadź nazwę użytkownika i hasło dostępu do urządzenia, <sup>a</sup> następnie kliknij przycisk **OK**.
- 5. W oknie **Zostało zmienione urządzenie wiodące** masz do wyboru dwie opcje:
	- Kliknij przycisk **Przywróć poprzednią wersję**, jeżeli zmieniasz zdanie i chcesz używać poprzedniego urządzenia jako wiodącego.
	- Kliknij przycisk **Przejdź do urządzenia wiodącego**. Zostanie wyświetlone okno **Witamy <sup>w</sup> nowym urządzeniu wiodącym**, gdzie można rozwiązywać problemy <sup>z</sup> nowym urządzeniem głównym.
- 6. W oknie **Witamy <sup>w</sup> nowym urządzeniu wiodącym** masz do wyboru dwie opcje:
	- Kliknij przycisk **Przywróć poprzednią wersję**, jeżeli zmieniasz zdanie i chcesz używać poprzedniego urządzenia jako wiodącego.
	- Kliknij przycisk **Potwierdź**, <sup>a</sup> zostanie otwarta aplikacja AXIS Audio Manager Edge <sup>z</sup> nowym urządzeniem głównym.

### <span id="page-25-0"></span>Dowiedz się więcej

### Dowiedz się więcej

### **Pliki audio**

Plik audio jest rejestrowany ze pewnym wzmocnieniem. Jeśli pliki audio zostały utworzone <sup>z</sup> różnymi wzmocnieniami, głośność będzie się różnić podczas odtwarzania plików. Upewnij się, że korzystasz <sup>z</sup> klipów, które mają takie samo wzmocnienie.

Obsługiwane formaty pliku:

- **.mp3** (kontener mpeg<sup>1</sup> <sup>z</sup> kodekiem Audio Layer III)
- **.wav** (kontener wav <sup>z</sup> danymi nieprzetworzonymi)
- **.opus** (kontener ogg <sup>z</sup> kodekiem Opus).
- **.ogg** (kontener ogg <sup>z</sup> kodekiem Vorbis).

### **Kodeki przesyłania strumieniowego**

Obsługiwane kodeki:

- Mp3
- MPEG-2 część III
- •Ogg
- •Opus
- WAVE

Podręcznik użytkownika AXIS Audio Manager Edge **Data:** Lipiec 2024 © Axis Communications AB, <sup>2020</sup> - <sup>2024</sup> Numer części T10148339

Wer . M20.2